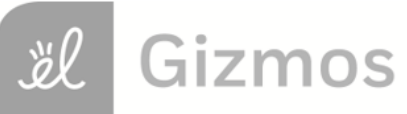

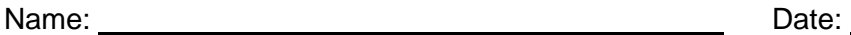

## **Student Exploration: Histograms**

**Vocabulary:** frequency, frequency table, histogram, interval, line plot

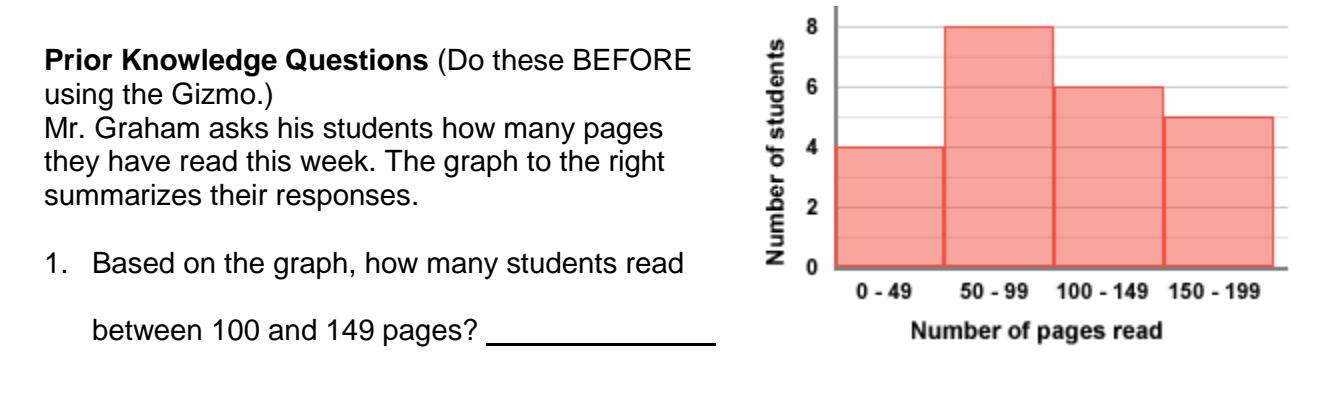

2. Suppose Mr. Graham made a graph showing the exact number of pages each student read.

How would this graph be different from the graph that is shown?

## **Gizmo Warm-up**

When there are many data values, it is often helpful to group them into **intervals**, or ranges of values. A **histogram** is a graph that shows numerical intervals on the *x*-axis and how many values fall in each interval, or **frequency**, on the *y*-axis. You can explore these graphs with the *Histograms* Gizmo.

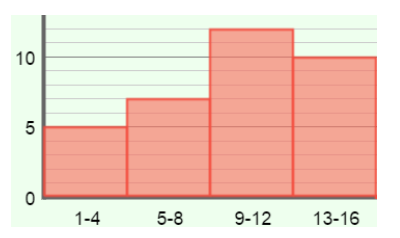

- 1. To begin, check that **Show line plot** and **Show intervals** are on. The **Size of interval** should be set to **4**. Below the histogram, turn on **Show bar heights**.
	- A. Above the **line plot**, click **Clear**. Drag three points between 1 and 4 on the line plot.

What do you notice on the histogram?

- B. Drag four points to the next interval, from 5 to 8. How does this affect the histogram?
- 2. Drag more points to the line plot. What does the height of each bar in the histogram tell you?

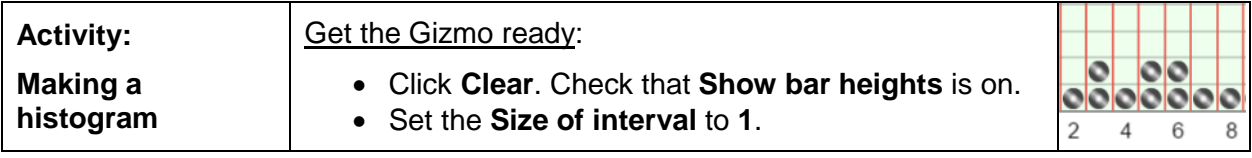

- 1. Students in Mrs. Arbeloa's class are surveyed to see how many video games they own. Here are their responses: 1, 2, 3, 3, 4, 5, 5, 6, 6, 7, 8, 13, 14, 14, 16, and 19.
	- A. Click in the line plot to match the data set above. The line plot should look like this:

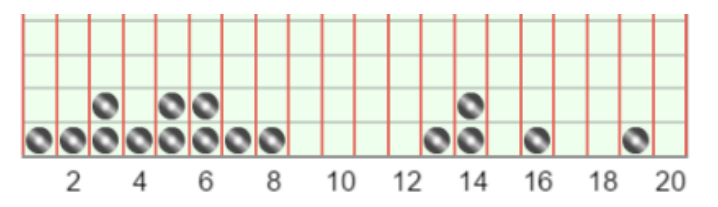

Based on the line plot, how many students are in Mrs. Arbeloa's class?

B. Before making a histogram, it is helpful to make a **frequency table**. The frequency table lists how many data points fall into each interval. Use your line plot to fill in the frequency table below, with an interval of 4. The first one is done for you.

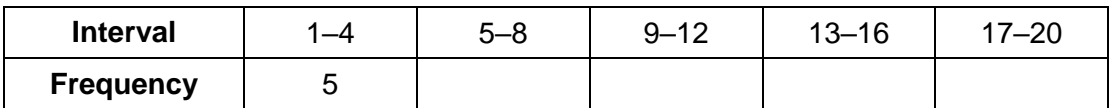

C. Now you are ready to create a histogram. In the space below, draw a histogram by drawing rectangles. The height of each rectangle should equal the frequency of that interval. The first has been done for you.

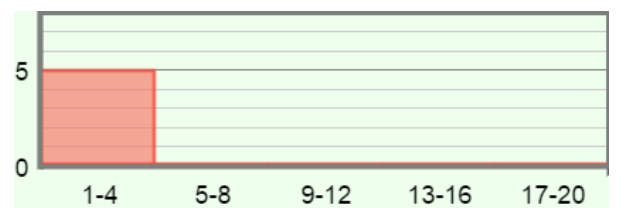

To check your frequency table and histogram, select the **TABLE** tab. Under **Size of interval**, choose **4**. Make corrections if necessary.

- D. Based on the histogram, what are some conclusions you can draw?
- E. Change the **Size of interval** to **5**. How does this change the histogram?

**(Activity continued on next page)**

## **Activity (continued from previous page)**

- 2. Click **New**. Under **Size of interval**, select different intervals for the same data set.
	- A. How does the histogram change when the interval becomes smaller?
	- B. How does the histogram change when the interval becomes larger?
	- C. No matter which interval you choose, does the total height of all the bars in the

histogram ever change? \_\_\_\_\_\_\_\_ Explain your answer. \_\_\_\_\_\_\_\_\_\_\_\_\_\_\_\_\_\_\_\_\_\_\_\_\_\_\_

3. Select the **CONTROLS** tab. Under **Size of interval**, select **1**. Click **New** to generate a new data set. Copy the line plot of the data set from the Gizmo into the blank line plot to the right.

Based on the line plot, create a frequency table and histogram below, with an interval of 5. (Do not do this in the Gizmo until you are finished.)

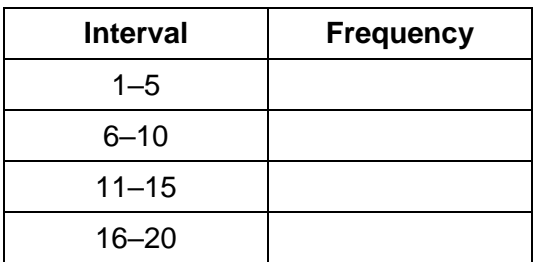

When you are finished with your frequency table and histogram, check your answer in the Gizmo by setting the **Size of interval** to 5.

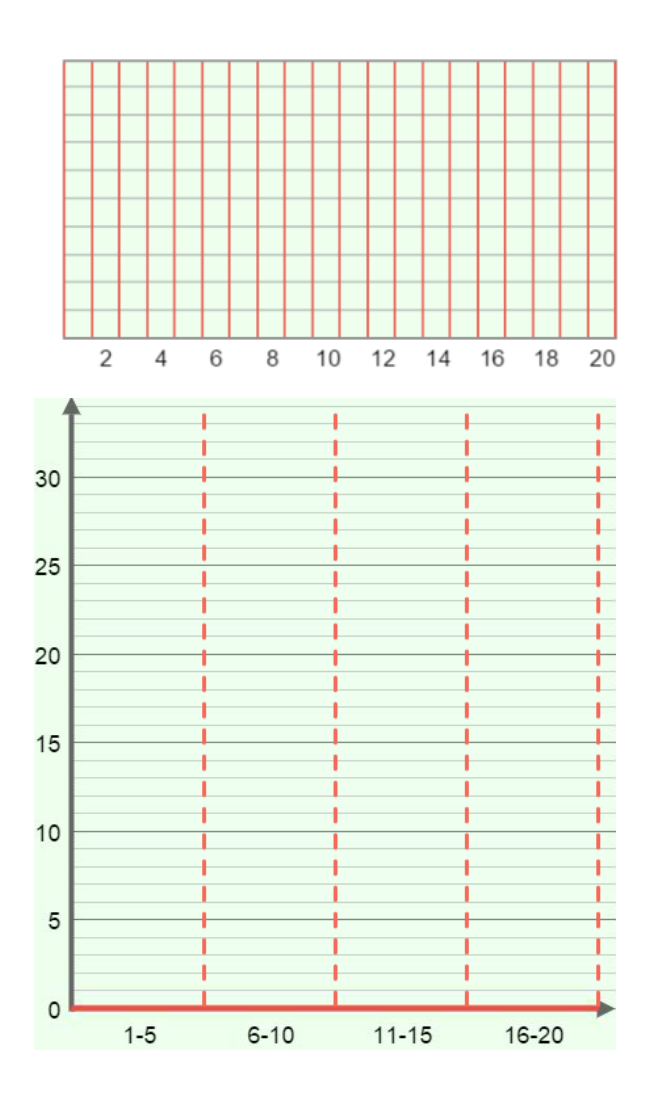